# O Acesso externo aos processos do SEI!TJPR **depende de autorização** da Autoridade responsável em cada um deles. Autorizado o acesso ele se efetiva de duas maneiras:

- Pelo envio de um link por e-mail que dará acesso aos documentos liberados e aos movimento do processo numa página html.
- Acessando-se o processo que aparecerá na plataforma de usuário externo. Para se tornar usuário externo é necessário efetuar um [cadastro](sei.tjpr.jus.br/externo). Para isto siga as instruções a seguir:

· 0 1 df A | https://sei.tjpr.jus.br/sei/controlador\_externo.php?acao=usuario\_externo\_logar&id\_orgao\_acesso\_externo=0

TRIBUNAL DE JUSTIÇA DO ESTADO DO PARANÁ

### sei!

Acesse o endereço: [sei.tjpr.jus.br\externo](sei.tjpr.jus.br/externo)

Clique em "Clique aqui se você ainda não esta cadastrado"

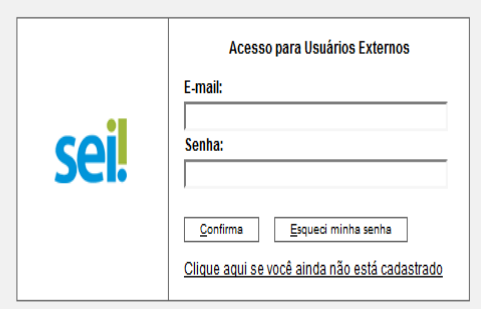

## Clique em: "Clique aqui para continuar"

#### Cadastro de Usuário Externo

sei!

A solicitação de habilitação do Usuário Externo do SEI para assinatura eletrônica de documentos digitais importará ciência e obrigatoriedade de observância quanto ao disposto na Instrução Normativa nº 10/2018, em especial 1-à admissão como válida da assinatura eletrônica no SEI na modalidade cadastrada (login e senha) para todos os fins;

Ξ

Il - à responsabilidade legal pelos atos praticados e presunção de capacidade e poderes conferidos para a assunção das obrigações inerentes aos documentos assinados;

III - ao dever de sigilo da senha para utilização do sistema, não sendo admitidas, em qualquer hipótese, alegações de uso indevido ou de escusa de responsabilidade; e

IV - ao dever de comunicação imediata a este Tribunal sobre a perda da senha ou a quebra de sigilo para imediato bloqueio de acesso.

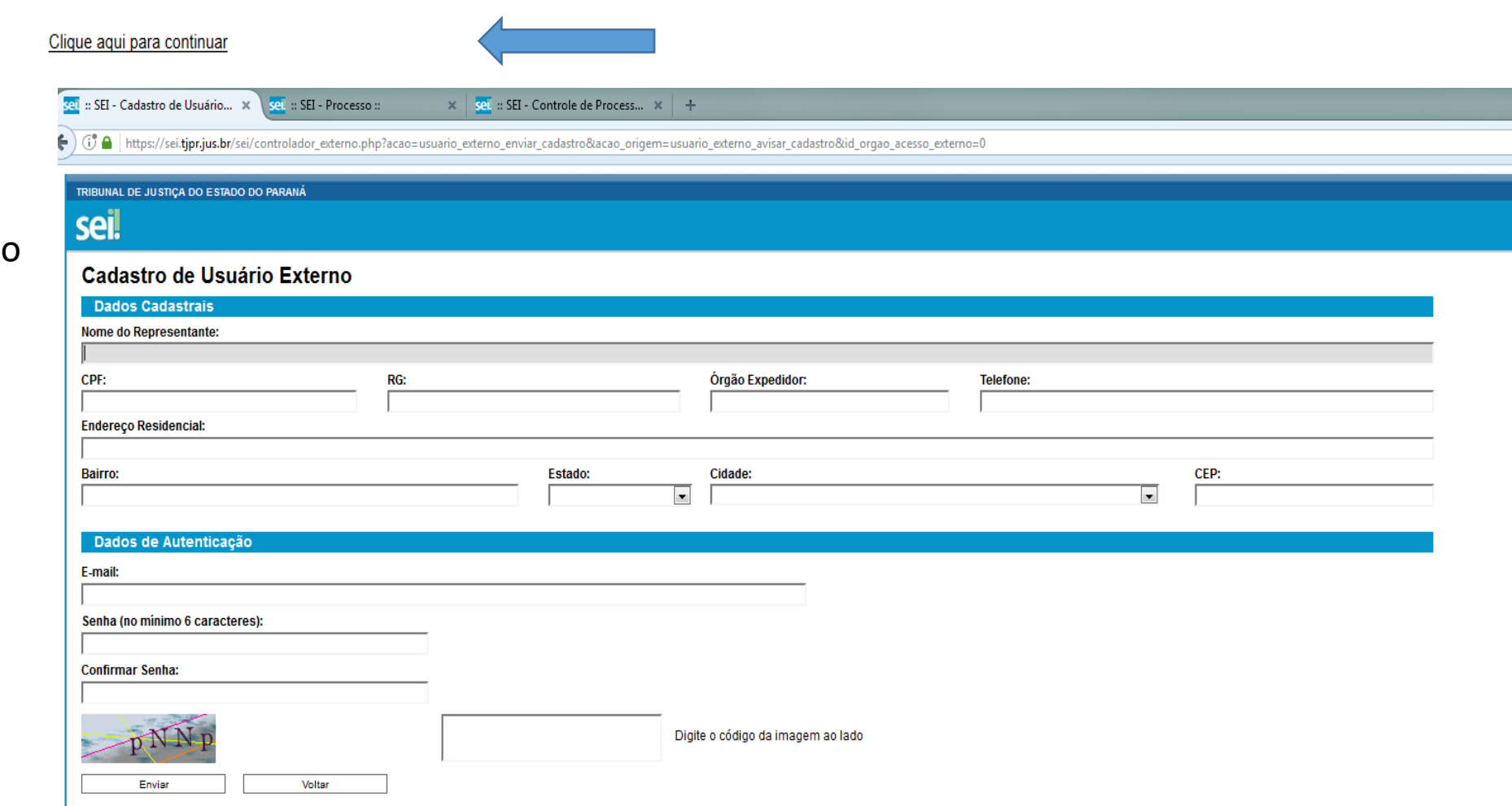

Efetue o cadastro preenchend todos os dados

- Após enviar o formulário de cadas será recebido um e-mail com instruções que devem ser cumprid com exatidão.
- Após o envio, novo e-mail será recebido com a confirmação da liberação do cadastro.
- A partir deste momento pode-se solicitar o acesso à processos SEI!T ao "login" de usuário externo cadastrado.
- O pedido deve ser realizado por es [formulário.](https://portal.tjpr.jus.br/portletforms/publico/frm.do?idFormulario=1347)
- Fazendo isto os processos cujo ace for liberado aparecerão na platafor de usuário externo.

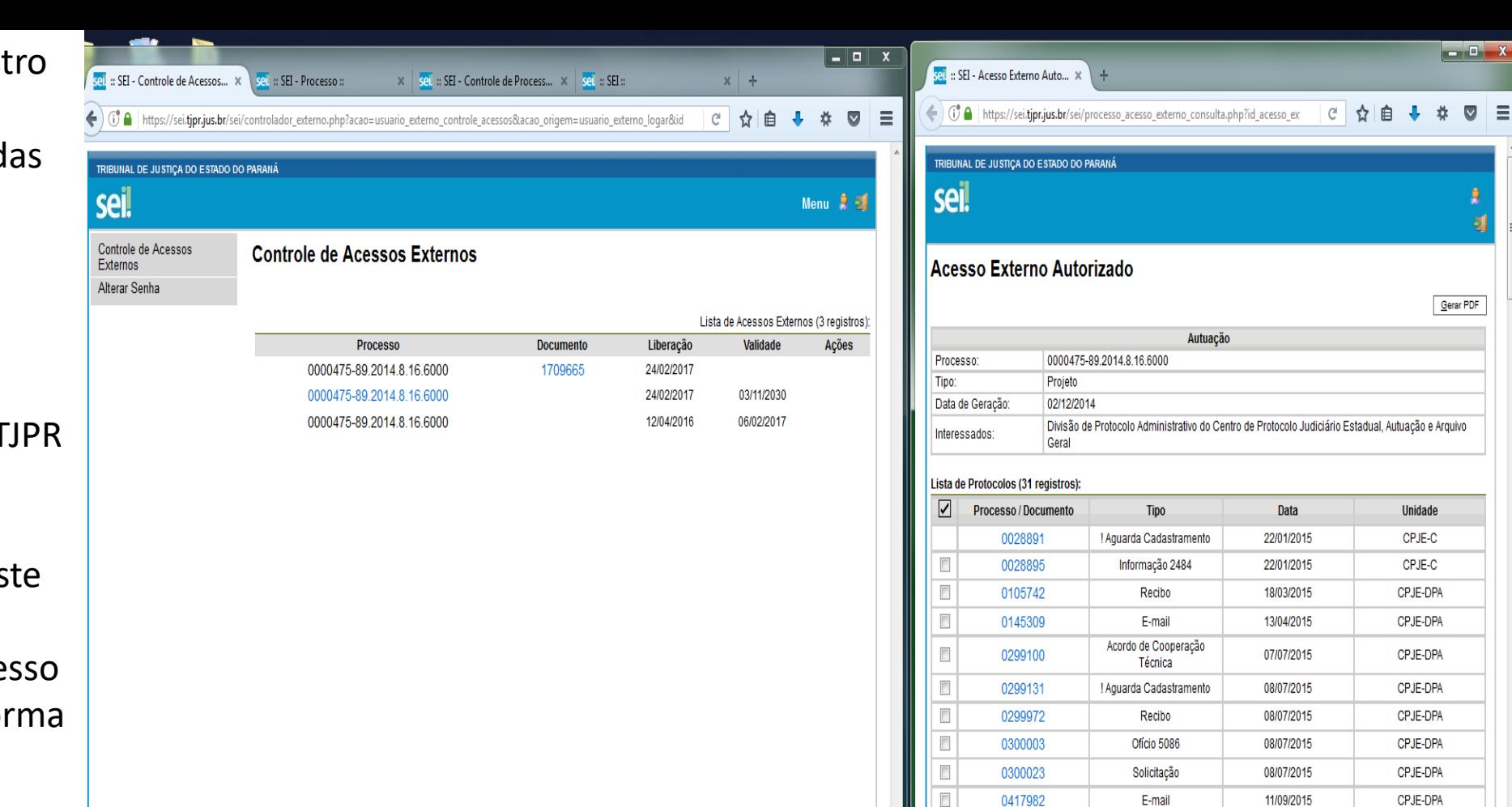

0452241

0455497

0455576

0455841

0468923

0468928

0468992

0469101

0489131

0507748

0539986

0540048

0641664

 $\blacksquare$ 

 $\Box$ 

 $\blacksquare$ 

 $\blacksquare$ 

 $\Box$ 

 $\Box$ 

 $\blacksquare$ 

 $\Box$ 

 $\blacksquare$ 

E-mail

E-mail

Certidão

E-mail

# Licença para Fins de

Aposentadoria # Suspensão Licença

Especial

Certidão

E-mail

E-mail

Consulta

Abono de Faltas

Acompanhamento

! Aquarda Cadastramento

30/09/2015

01/10/2015

01/10/2015

01/10/2015

08/10/2015

08/10/2015

08/10/2015

08/10/2015

20/10/2015

28/10/2015

13/11/2015

13/11/2015

21/01/2016

CPJE-DPA **CPJE-DATA** 

CPJE-DATA

CPJE-DATA

CPJE-DPA

CPJE-DPA

CPJE-DATA

CPJE-DATA

CPJE-DPA

CPJE-DPA

CPJE-DPA

CPJE-DPA CPJE-DPA

#### **Controle de Acessos Externos**

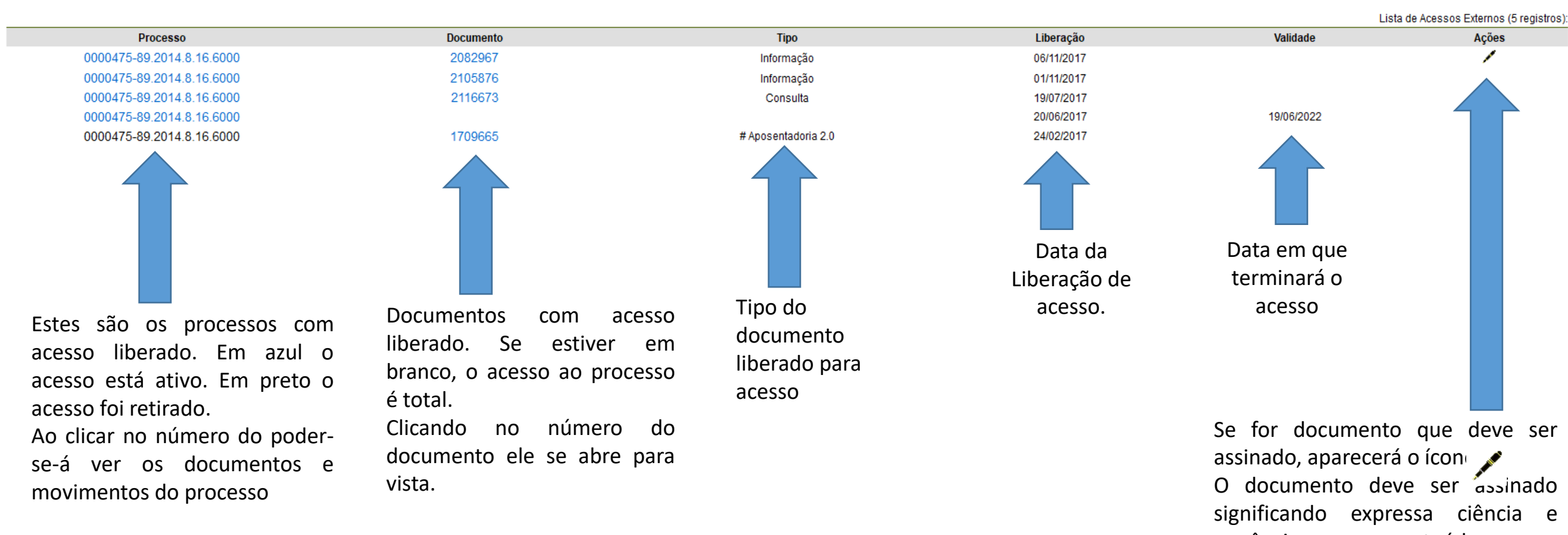

anuência com seu conteúdo. Caso não deseje assinar, deve-se encaminhar justificativa por este formulário.